## Heiko Klima Wifi beállítás

• Olvassa be az alábbi QR-kódot az "Intelligent Air" APP letöltéséhez.

Egyéb letöltési lehetőségek:

Keressen az Intelligent Air APP alkalmazásban a következő helyen:

APP STORE ( IOS) Google Play (Android)

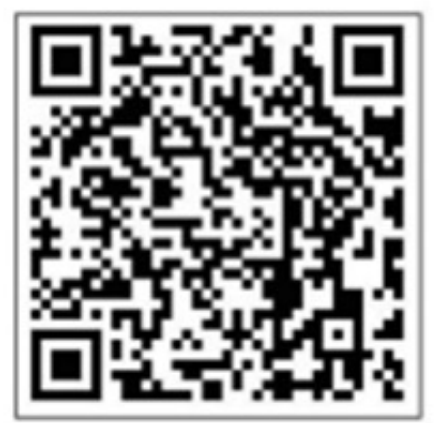

• Nyissuk meg az alkalmazást. Nyomjunk rá az új fiók létrehozásásra.

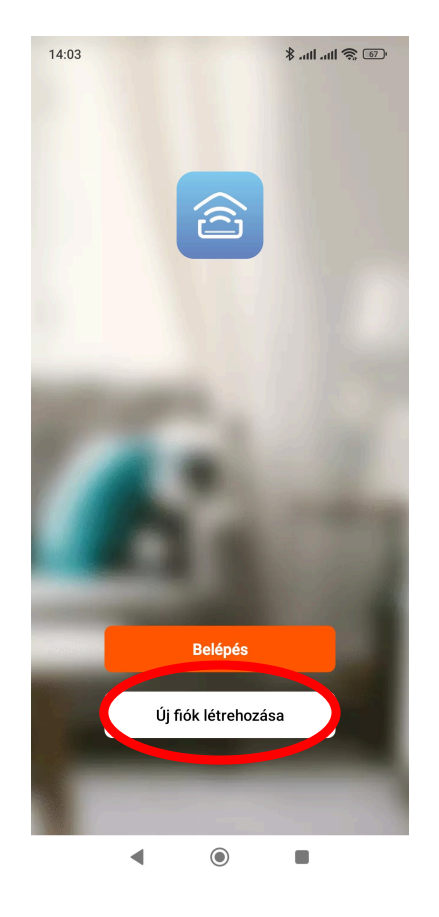

• Regisztráljunk egy Email címmel. Emailre érkezik egy 6 karakteres aktiváló kód ami szükséges a regisztrációhoz. Bekell állítanunk egy jelszót utána. Sikeres regisztráció után nyomjunk az eszköz hozzáadása gombra.

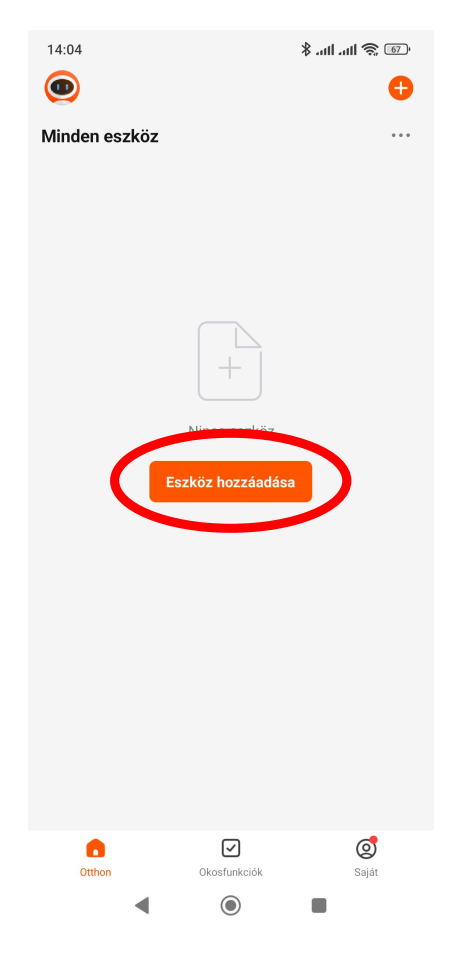

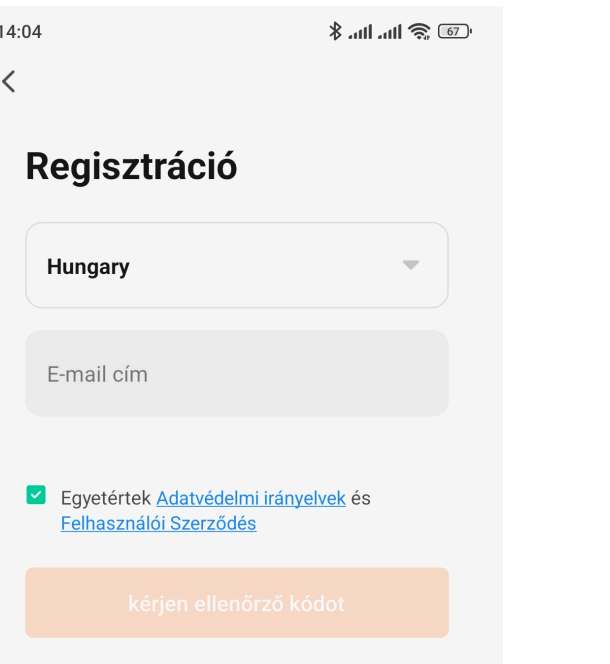

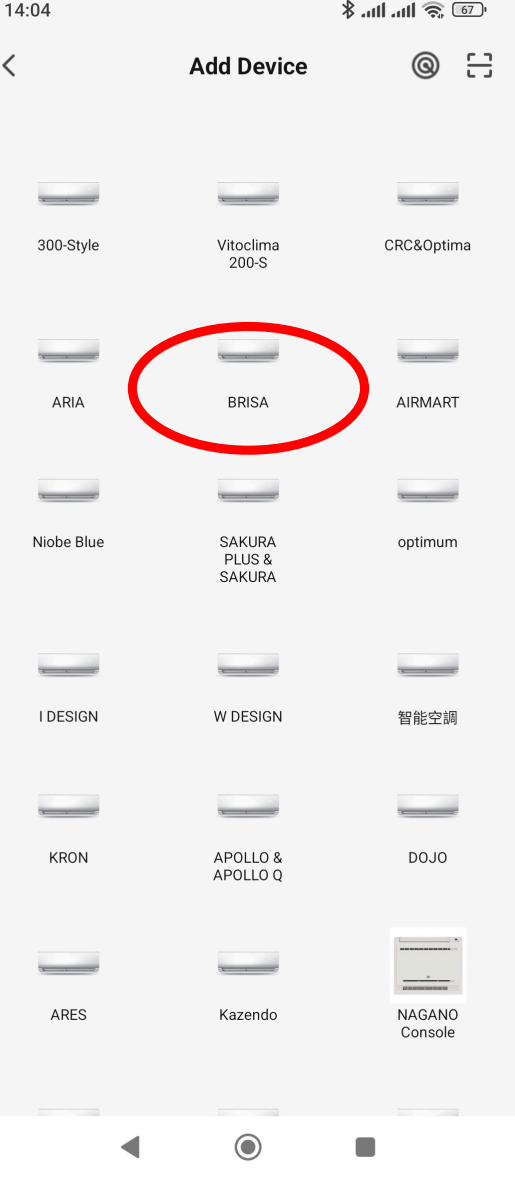

• Válaszuk ki a BRISA lehetőséget a megjelenő listából.

• Válasszuk ki a 2.4 Ghz-es wifi hálózatunkat és írjuk be a jelszót, nyomjunk a "következő" gombra, majd válasszuk a "continue with Current network" lehetőséget .

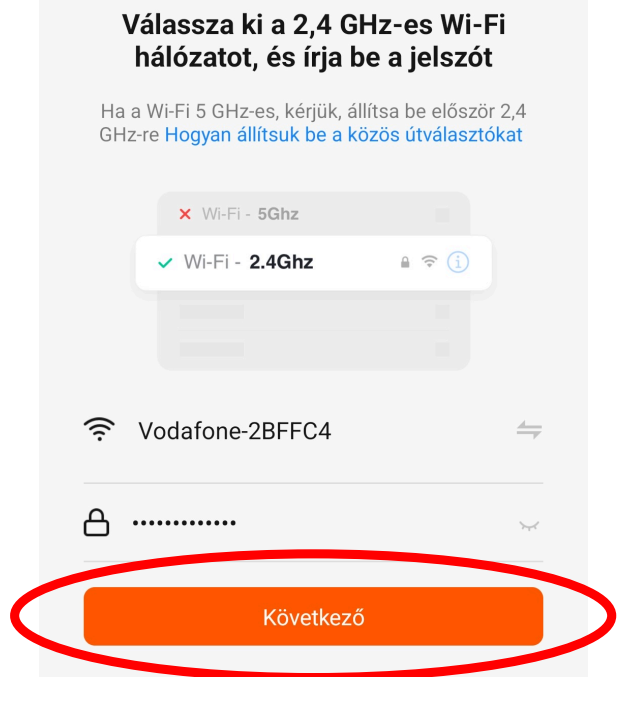

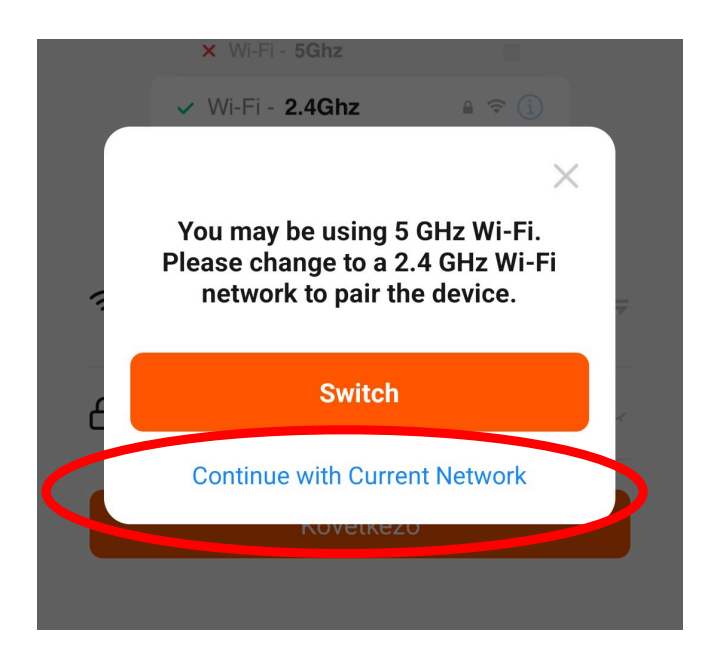

Kapcsoljuk be a klímát és végezzük el az alábbi beállításokat

- Hűtés mód
- Lassú keringgetés
- 30C° hőmérséklet

Ha jó a beállítás akkor egy Wifi indikátor megjelenik a beltéri egységen.

Ha ezzel megvagyunk akkor nyomjunk a "Következő" gombra.

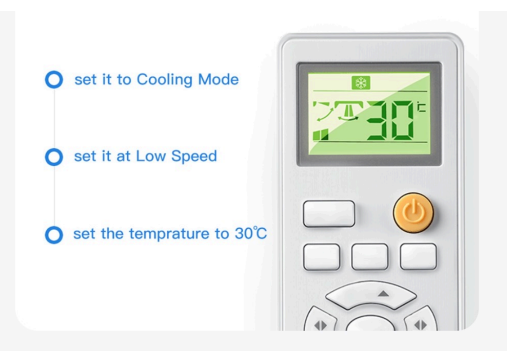

Re-connect to the power.

Turn on the AC and set it to Cooling Mode at low Speed & Set the Temperature to 30 degrees. When the WiFi indicator on the panel flashes or the buzzer beeps 1 Time it means the configuration is successful.

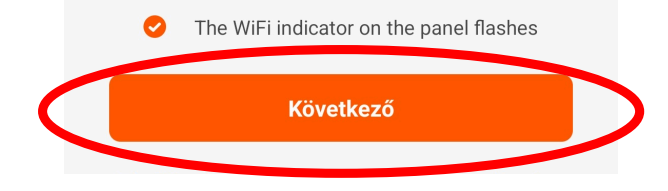

Nyomjunk a "Csatlakozás" gombra.

## Csatlakoztassa a mobiltelefon Wi-Fi-jét az eszköz hotspotjához

O Connect your phone to the hotspot shown below:

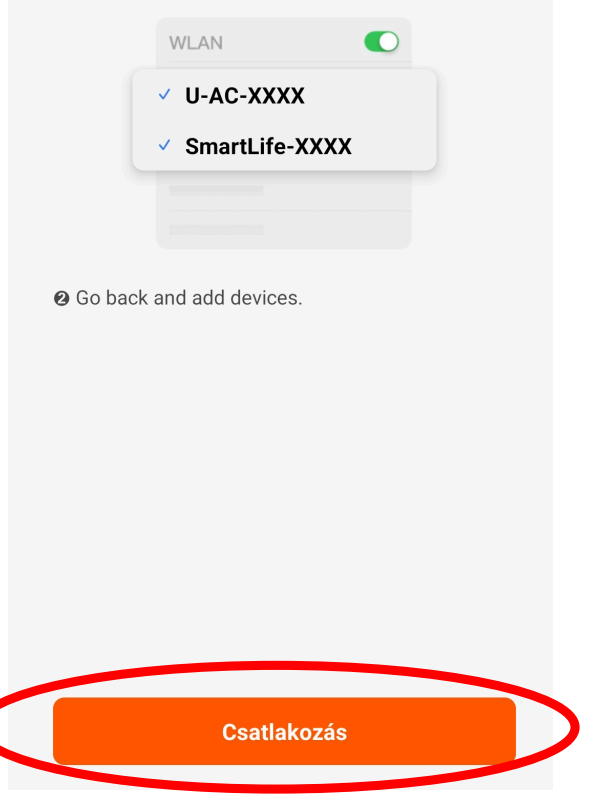

Csatlakozzunk a "U-AC-XXXX" című hálózatra. Ha sikerült a csatlakozás utána lépjünk vissza.

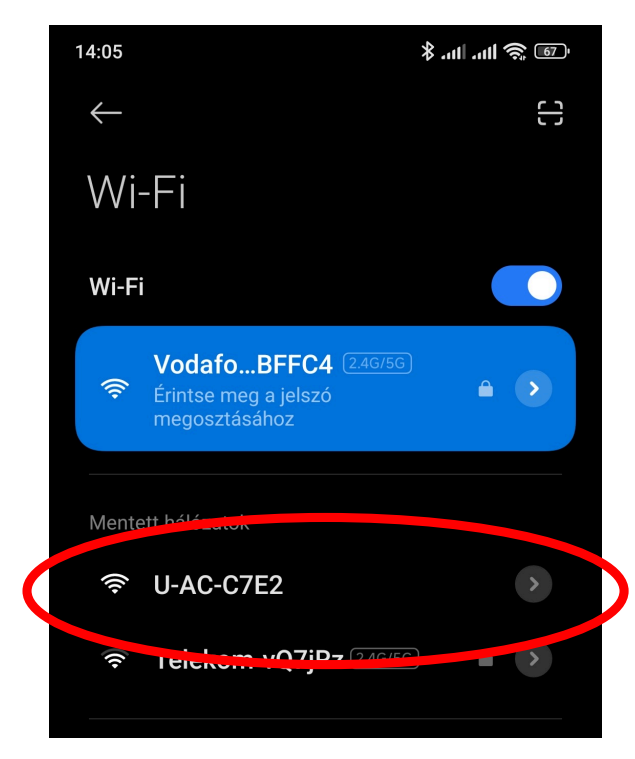

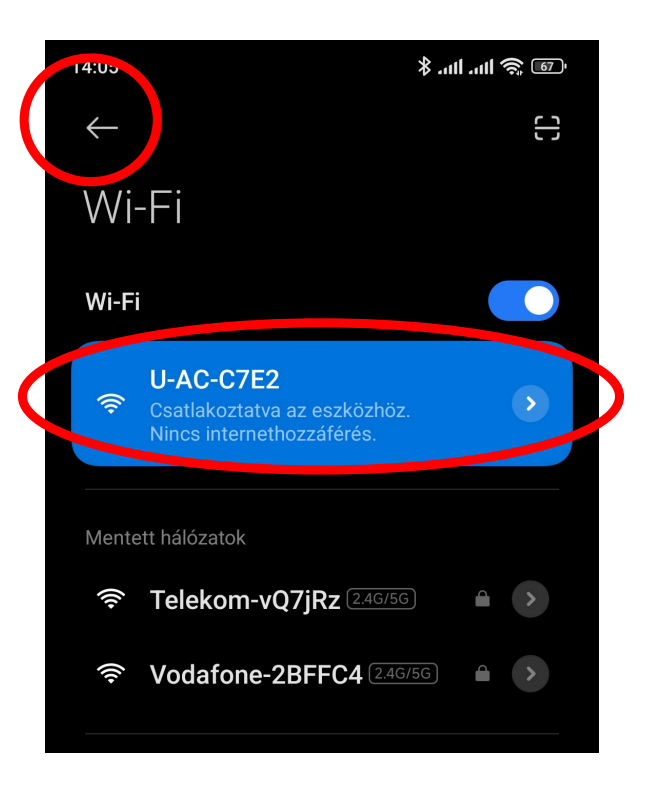

Automatikusan csatlakozik a klíma ezután a kezelési rendszerhez. Tovább léptet az alkalmazás egy következő oldalra ahol beállíthatjuk a klíma nevét. (Nappali, hálószoba, iroda, stb.)

Ha ezzel megvagyunk akkor nyomjuk a "Done" gombra.

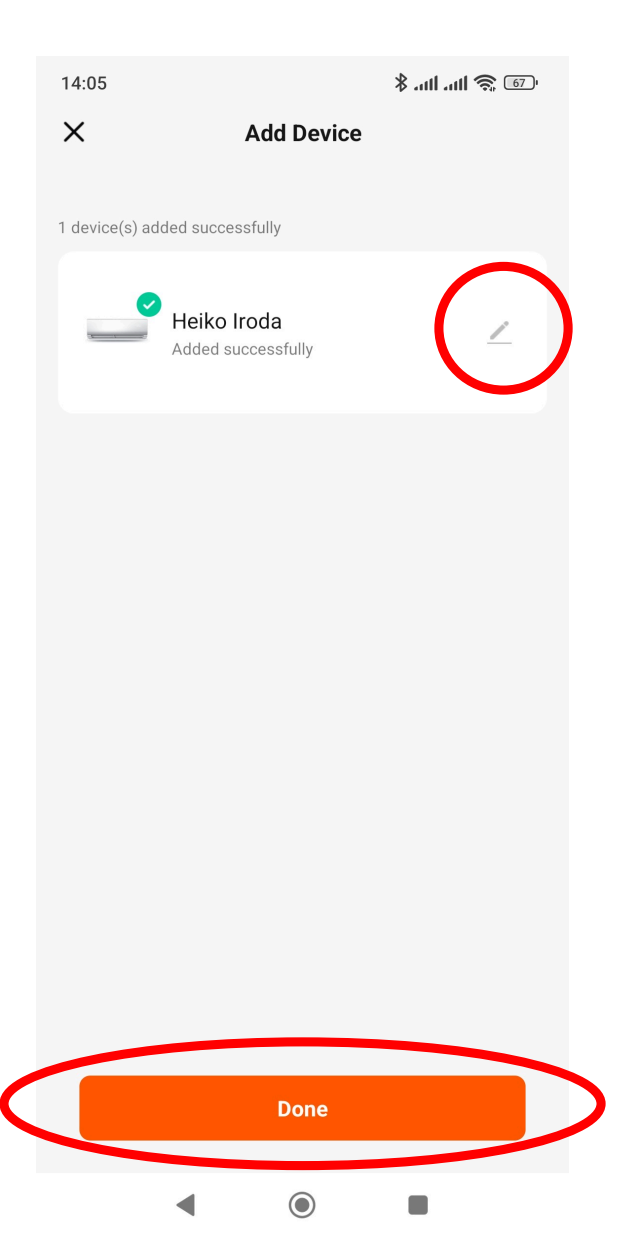

## Ha ez a kép fogad akkor kész is vagyunk.

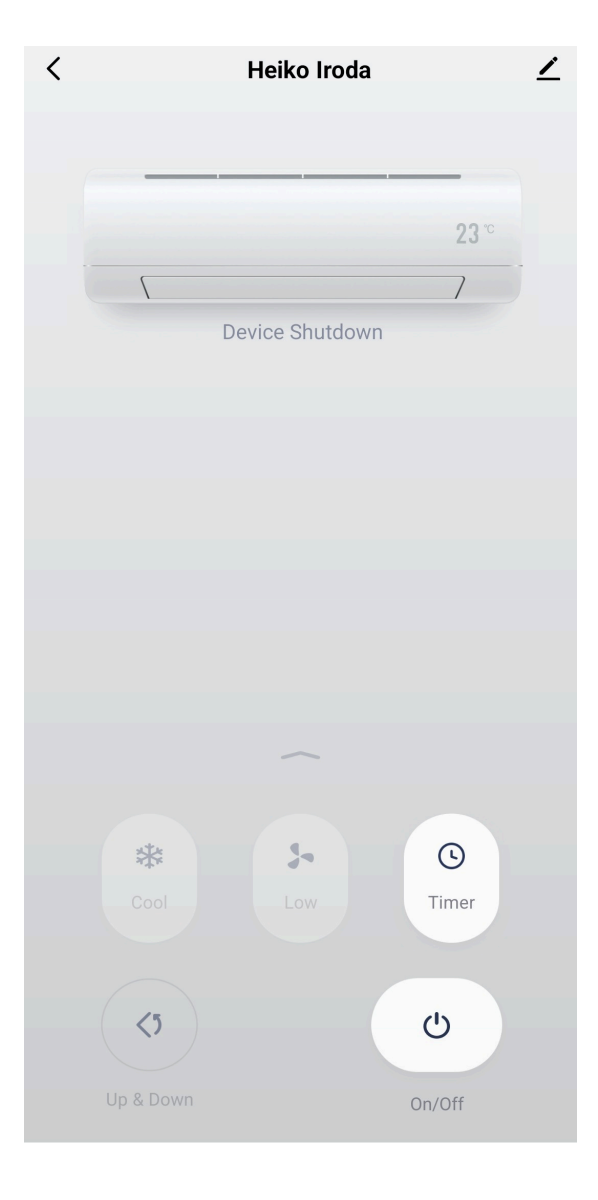